## **Veiledning til Grønt Flagg søknadsportal**

## Registrering av bruker:

Registrer deg som bruker i FEE Norway sin søknadsportal fr[a http://soknad.fee.no.](http://soknad.fee.no/) Dette må gjøres for å få tilsendt brukernavn og passord, for igjen å kunne logge inn for å starte søknaden.

Søknadsportalen er felles for alle FEE programmene, og ditt valg av «type organisasjon» styrer i hvilket FEE program du vil bli registrert.

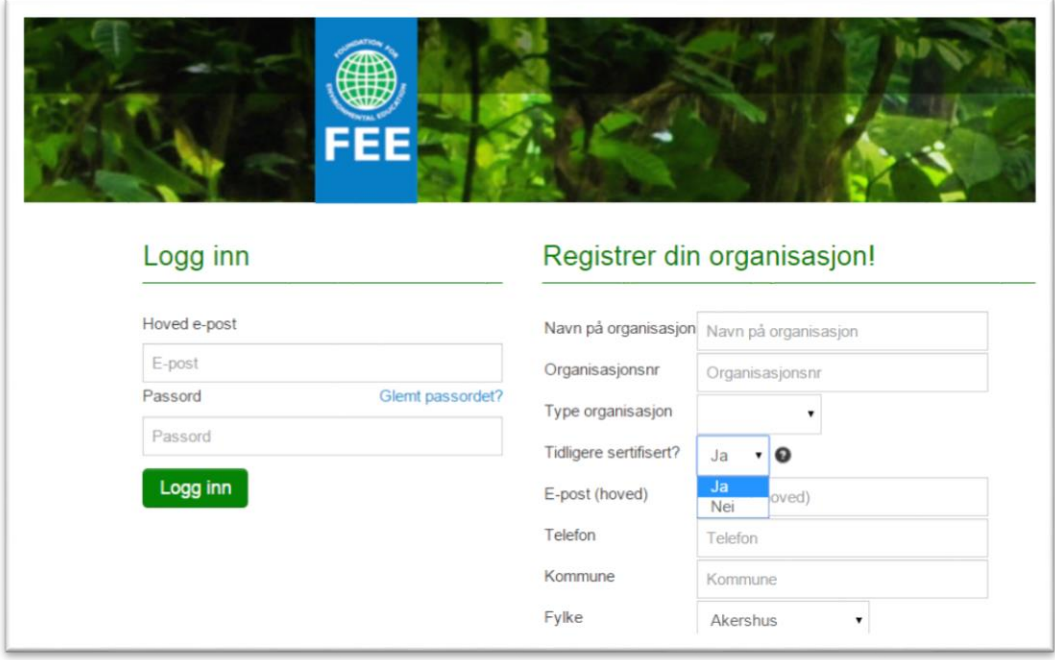

På spørsmålet «Tidligere sertifisert» skal både skoler og barnehager som tidligere er sertifisert i Grønt Flagg programmet og dere som er registrert tidligere (har sendt inn registreringssøknad i papirform, på mail, eller skjema på gammel nettside» svare JA. Nye skoler og barnehager som ikke er registrert i Grønt Flagg ordningen tidligere svarer nei.

Når alle felt er korrekt utfylt trykker du på «Registrer».

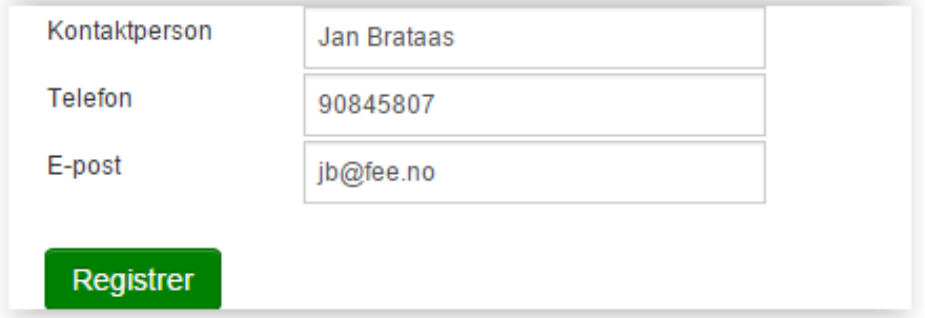

Du vil få en umiddelbar tilbakemelding fra søknadsportalen (under).

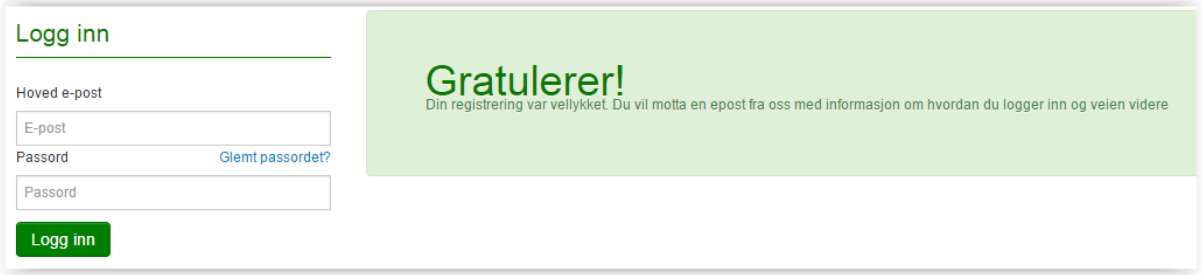

I tillegg vil du få en bekreftelse på e-post som vist under. FEE Norway vil samtidig få en melding om at en ny registrering har kommet inn. Vi logger inn i rollen som administrator og sjekker din organisasjonsprofil.

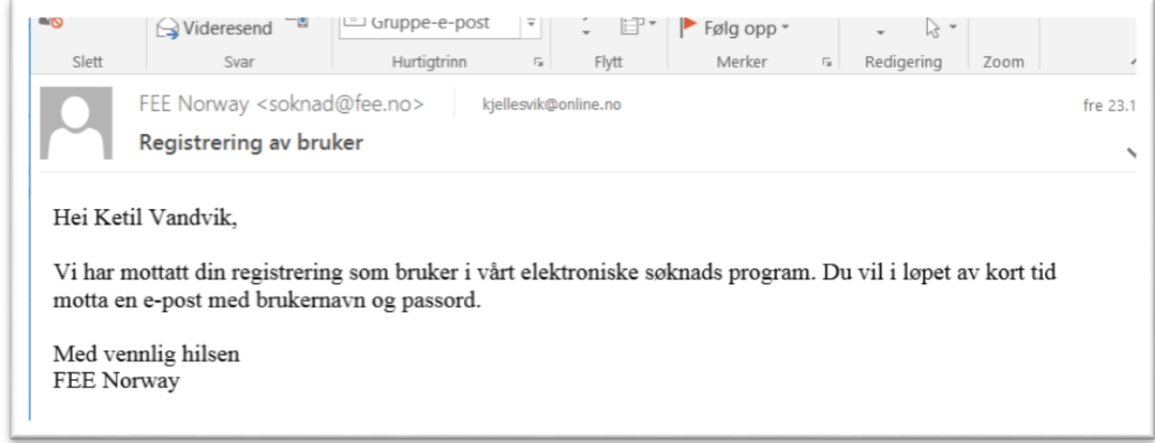

Hvis all nødvendig informasjon er inkludert, vil dere i løpet av en arbeidsdag, men vanligvis ganske umiddelbart motta en ny e-post med brukernavn/passord og informasjon om at dere nå kan logge inn og fortsette søknadsprosessen.

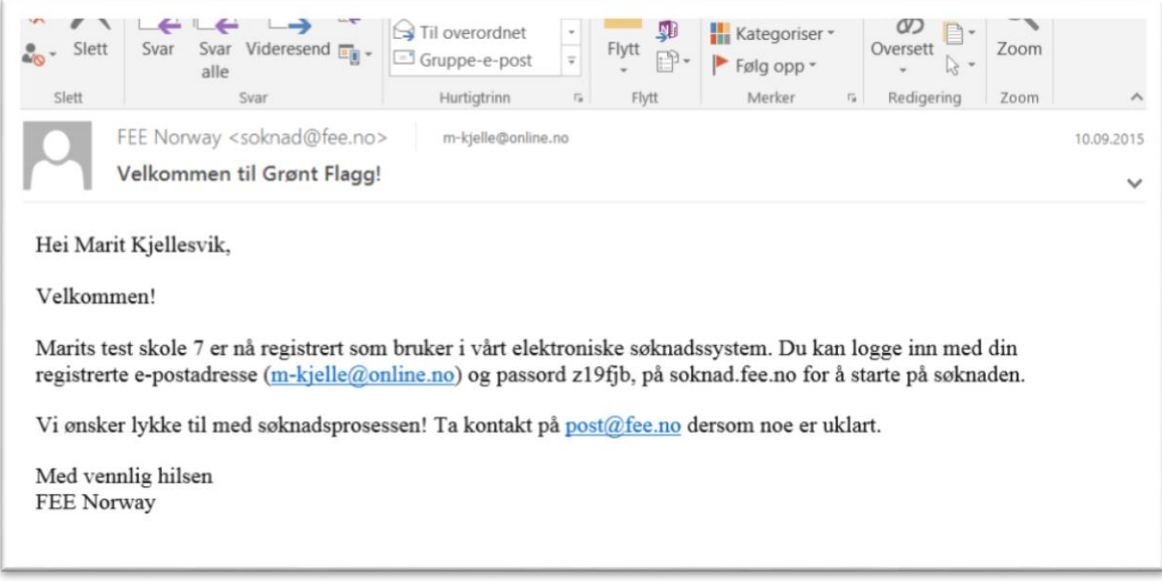

## Fortsett med søknadsprosessen

Gå nå til din nettleser<sup>1</sup> [\(soknad.fee.no\)](http://www.soknad.fee.no/) og logg på med e-postadresse (hoved) og oppgitte passord. Du er nå klar til å fortsette søknadsprosessen. Hvis du ønsker kan du øverst i menyen til venstre endre passordet ditt. Her er det også mulig å redigere kontaktinformasjon eller legge inn nye opplysninger om skolen eller barnehager under organisasjonsprofil. Trykk deretter på «Fortsett søknad».

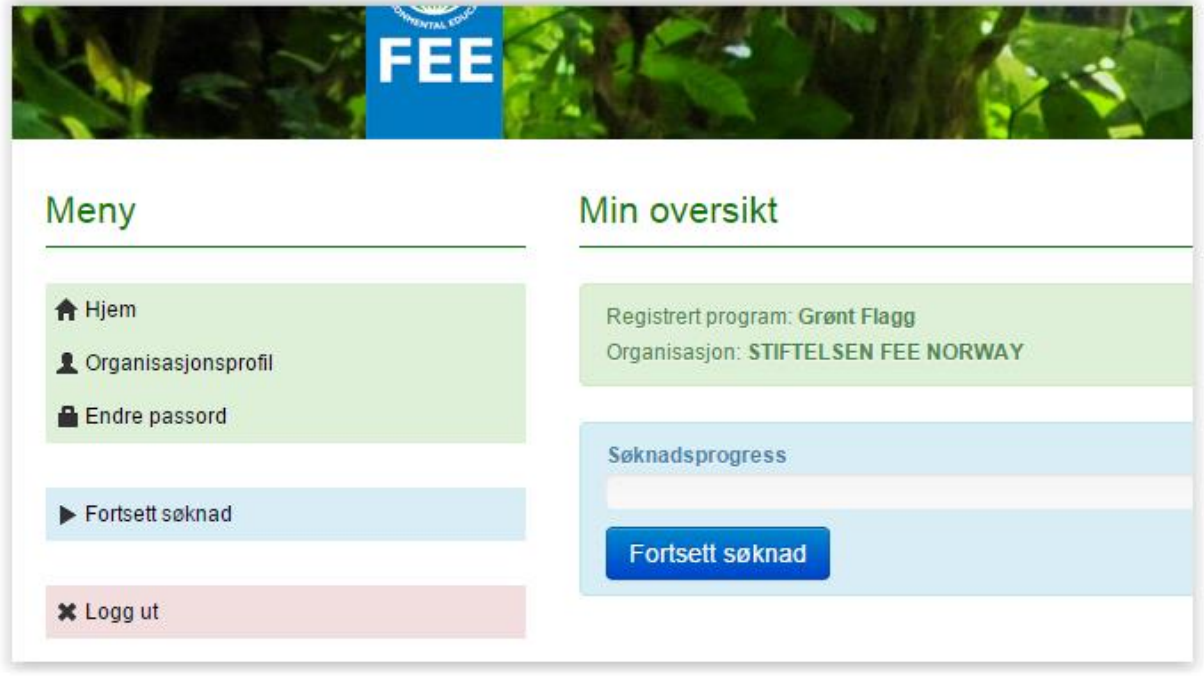

I første bilde som følger må du velge et hoved-tema for søknaden. Ved å trykke på pilen vil du få fram en liste over de tematiske valgene som Grønt Flagg fokuserer på.

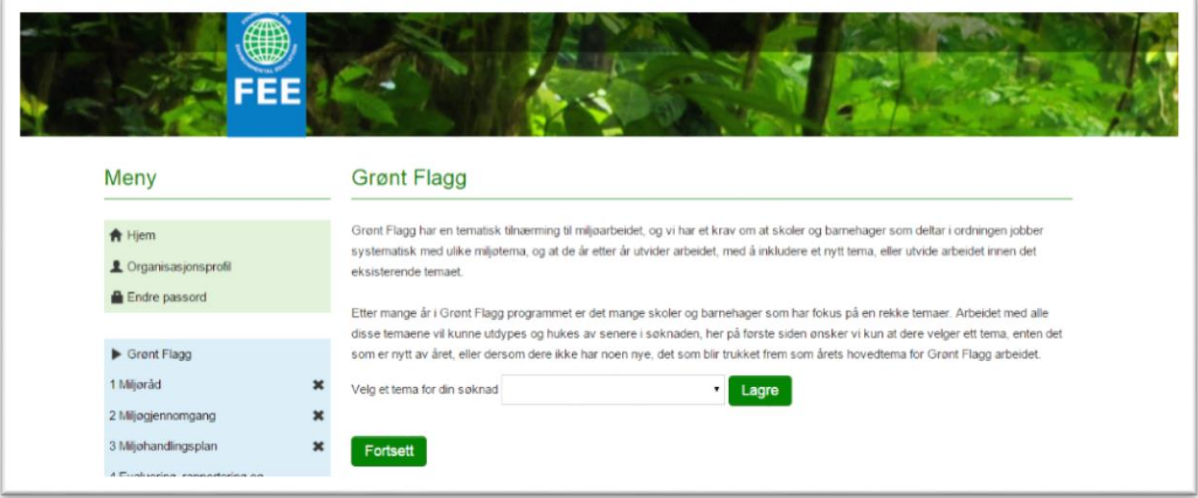

I neste bildet åpnes selve søknaden.

.

**.** 

<sup>1</sup> Noen av de som har testet portalen har hatt problemer når de har brukt Internett Explorer som nettleser. Skjer dette med dere så gi oss gjerne beskjed om det, og bytt til f.eks Crome, hvor vi aldri har opplevd problemer.

Søker dere om Grønt Flagg registrering, dvs. dere har ikke vært registrert eller sertifisert i Grønt Flagg ordningen tidligere (svarte nei på spørsmål om dere var tidligere sertifisert på første siden), vil dere nå få opp 3 kategorier i søknadsmenyen til venstre; 1. Miljøråd, 2 Miljøgjennomgang og 3. Miljøhandlingsplan. Dette er de tre (av totalt 7) Grønt Flagg kriteriene som skal være på plass for å kunne søke om Grønt Flagg registrering.

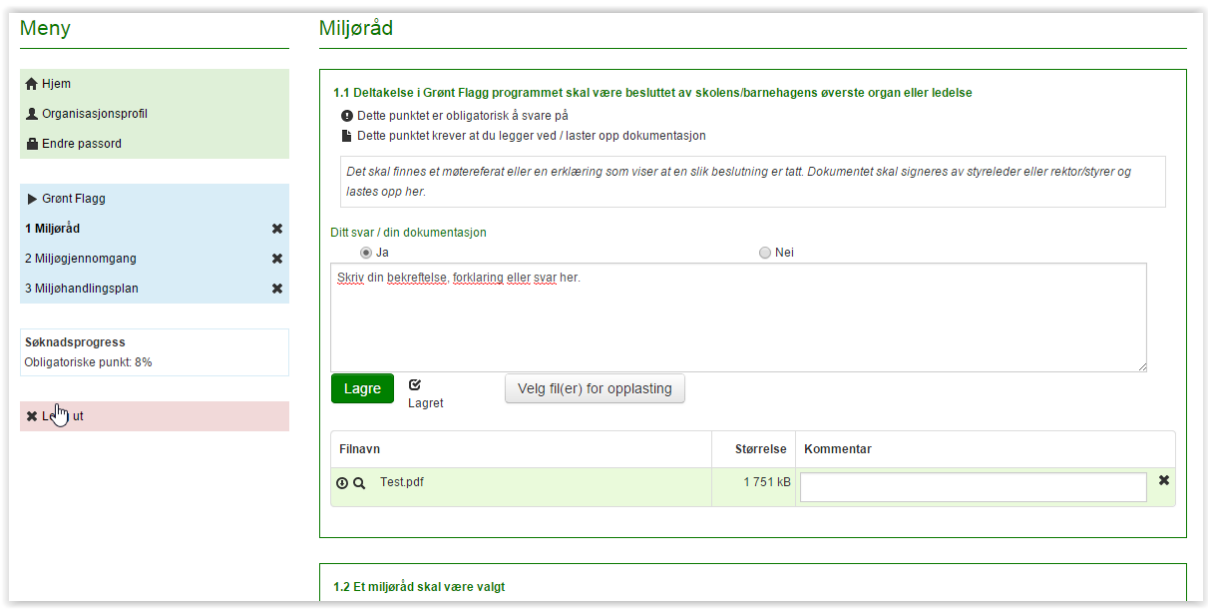

Minimum 6 mnd etter at en skole eller barnehagen har søkt om registrering kan de søke om Grønt Flagg sertifisering.

Er det en sertifiseringssøknad dere holder på med, vil dere få opp alle de 7 Grønt Flagg kriteriene i menyen til venstre.

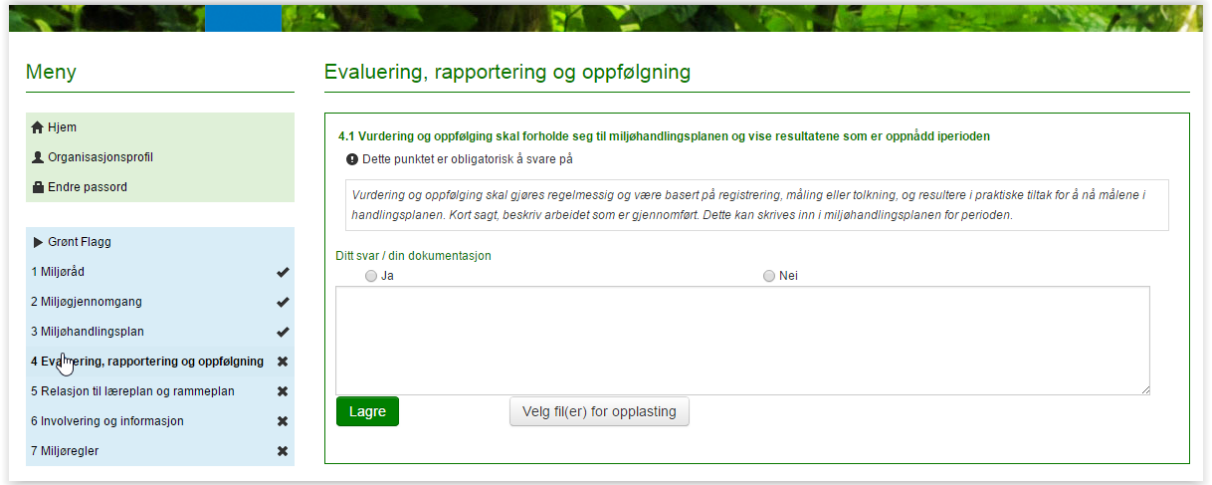

I menyen til venstre vil du hele tiden kunne se hvilken kategori av kriterier du svarer på. Det er enkelt å navigere mellom de ulike kategoriene ved å klikke på ønsket kategori. Du vil også til enhver tid kunne se hvor langt du har kommet i søknaden

For de fleste spørsmål finnes en forklaring (i kursiv) som skal hjelpe dere å gi et presist svar eller forstå hvilken dokumentasjon vi forventer. Under noen av punktene er det kun nødvendig å bekrefte at punktet er oppfylt, men det er også mulig å skrive inn et svar, eller legge ved en forklaring. Filer

lastes opp fra ved hjelp av «Browser» fra knappen «Velg fil(er) for opplasting». Programmet tillater at dere laster opp bildefiler og pdf. filer. Har dere et word-dokument dere ønsker å laste opp, gå i menyen på dokumentet på Fil – Large som – og bla til dere kommer til pdf. Deretter vil dere enkelt kunne laste opp dette dokumentet i søknaden.

For noen spørsmål inngår eksempelfil(er) slik som for spørsmål 2.1. Slike dokumenter kan brukes som maler for videre bearbeidelse og opplasting som dokumentasjon.

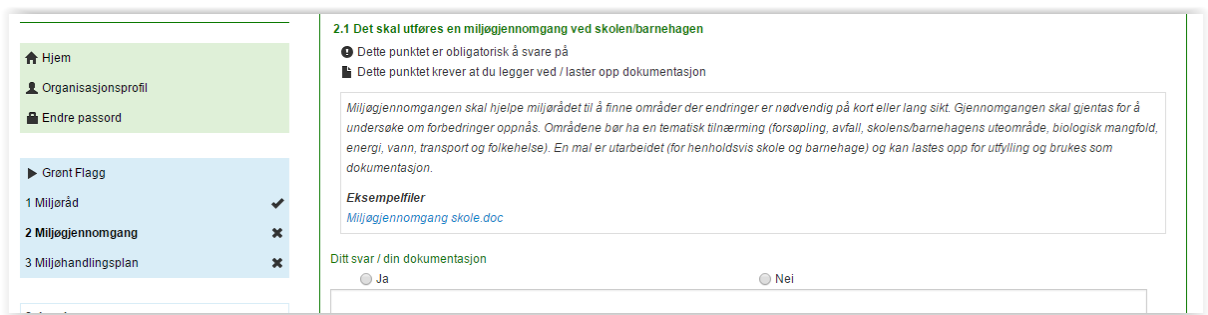

Menyen til venstre hukes automatisk av etter hvert som du har besvart alle obligatoriske spørsmål i en kategori.

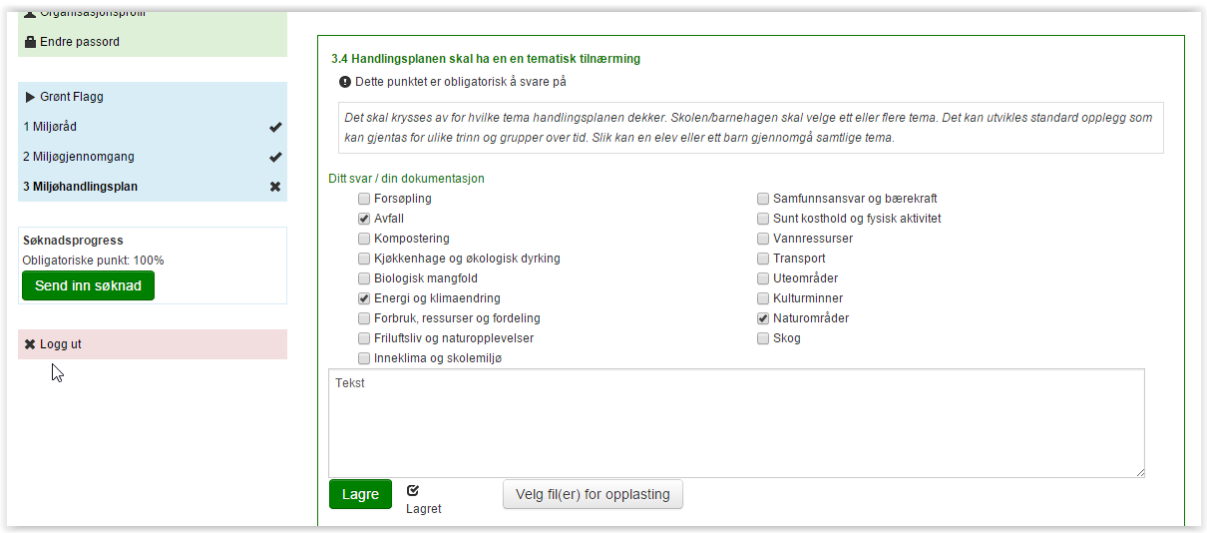

Når alle spørsmålene er besvart, og det i feltet Søknadsprosess står 100% kan du klikke på «Send inn søknad». Dere vil da få en umiddelbar respons (under), og vil også motta en e-post med informasjon om at søknaden har en behandlingstid på inntil 2 uker. FEE Norway vil samtidig få et varsel om at søknad er klar til behandling.

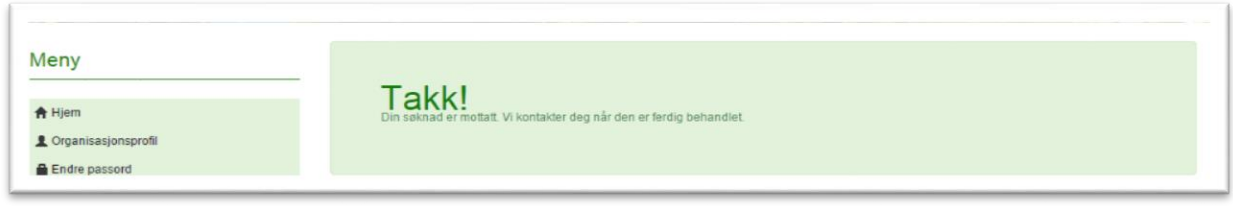

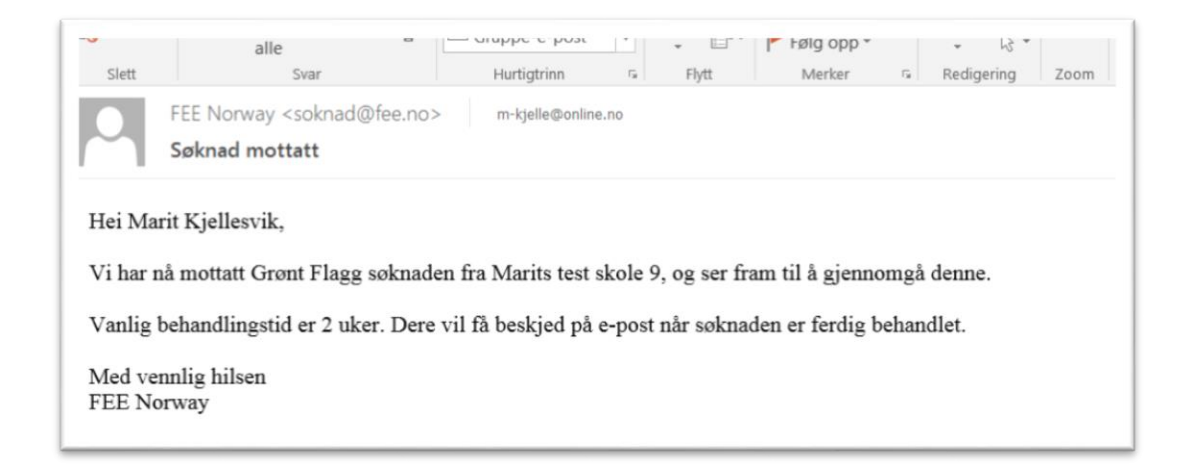

Etter at søknaden er behandlet vil dere også få ny e-post melding om dette. Er alt i orden får dere beskjed om at søknaden er godkjent og at dere kan logge med brukernavn og passord på [http://soknad.fee.no](http://soknad.fee.no/) og laste ned søknad, evalueringsskjema og sertifikat.

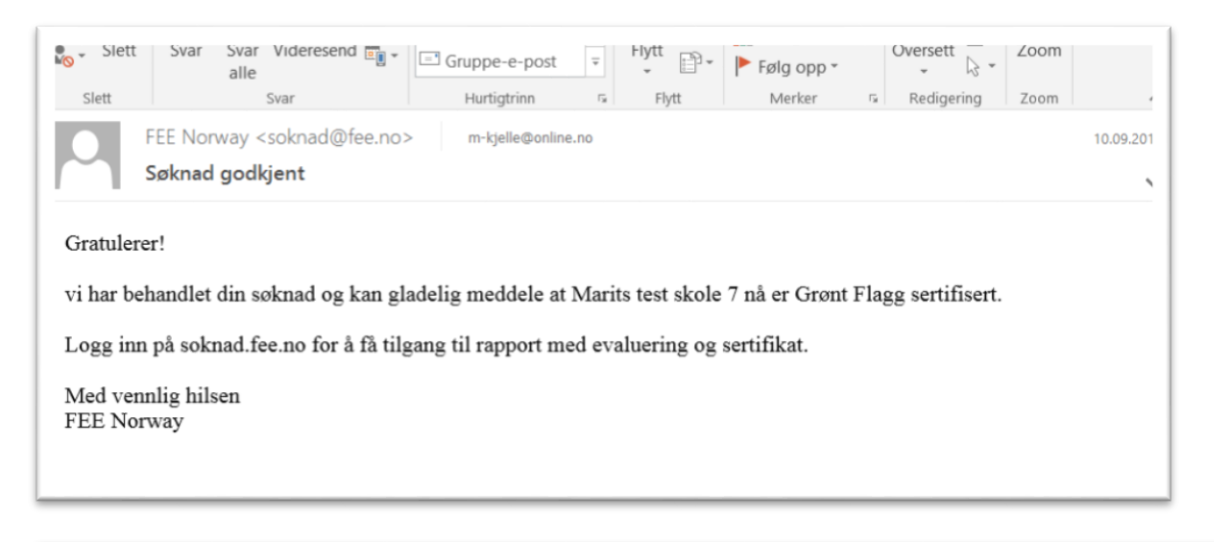

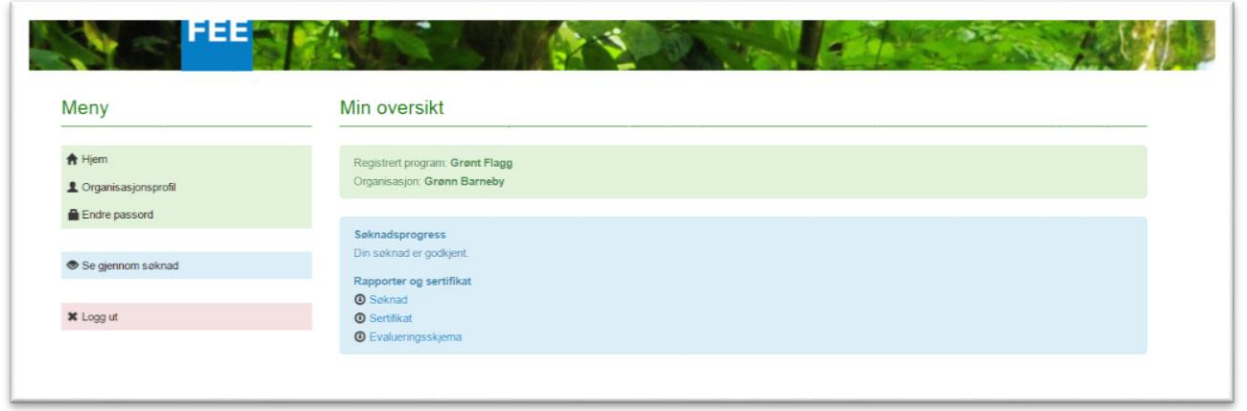

Dersom vi ser at det er et eller flere sentrale spørsmål vi mangler informasjon om, så vil dere få en epost om at søknaden har mangler. Dere kan da logge inn i søknadsportalen[, http://søknad.fee.no](http://søknad.fee.no/) hvor dere får melding om hvilke(t) spørsmål vi trenger mer informasjon om.

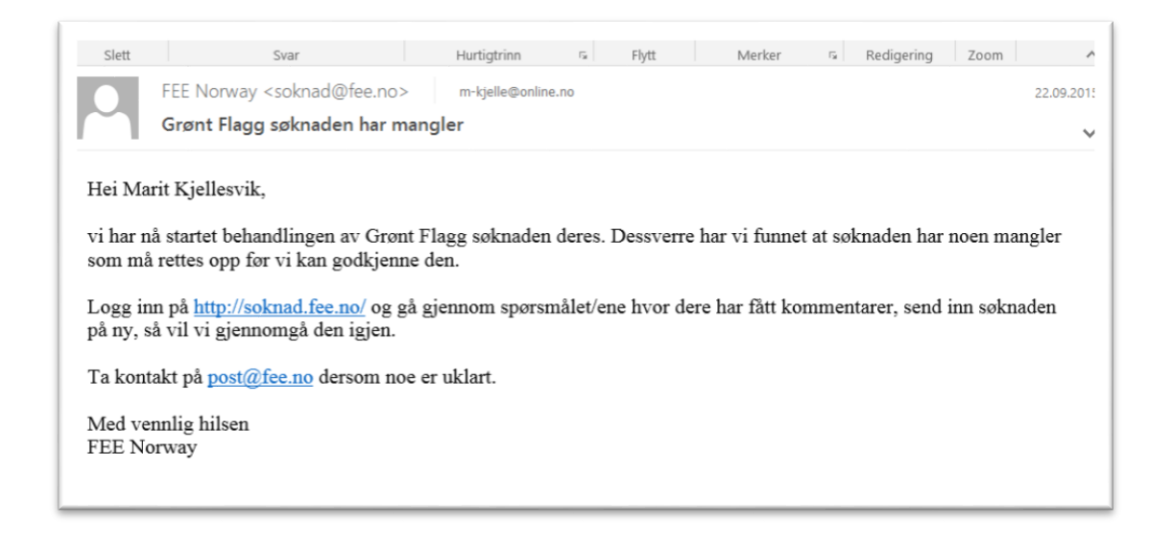

Når dette spørsmålet er besvarte, klikker dere igjen på send inn søknad.

Lykke til! Ta kontakt p[å post@fee.no,](mailto:post@fee.no) eller tlf. 97608076 (Marit) dersom det oppstår problemer!